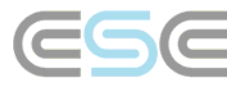

## **Pick list Export to Excel**

After exporting the pick list from within RoofCon you may use the pick list Excel document which can be downloaded from our web page to import the pickbill.boq file written by TrussCon. This will give you a formatted presentation of the information contained within the exported file.

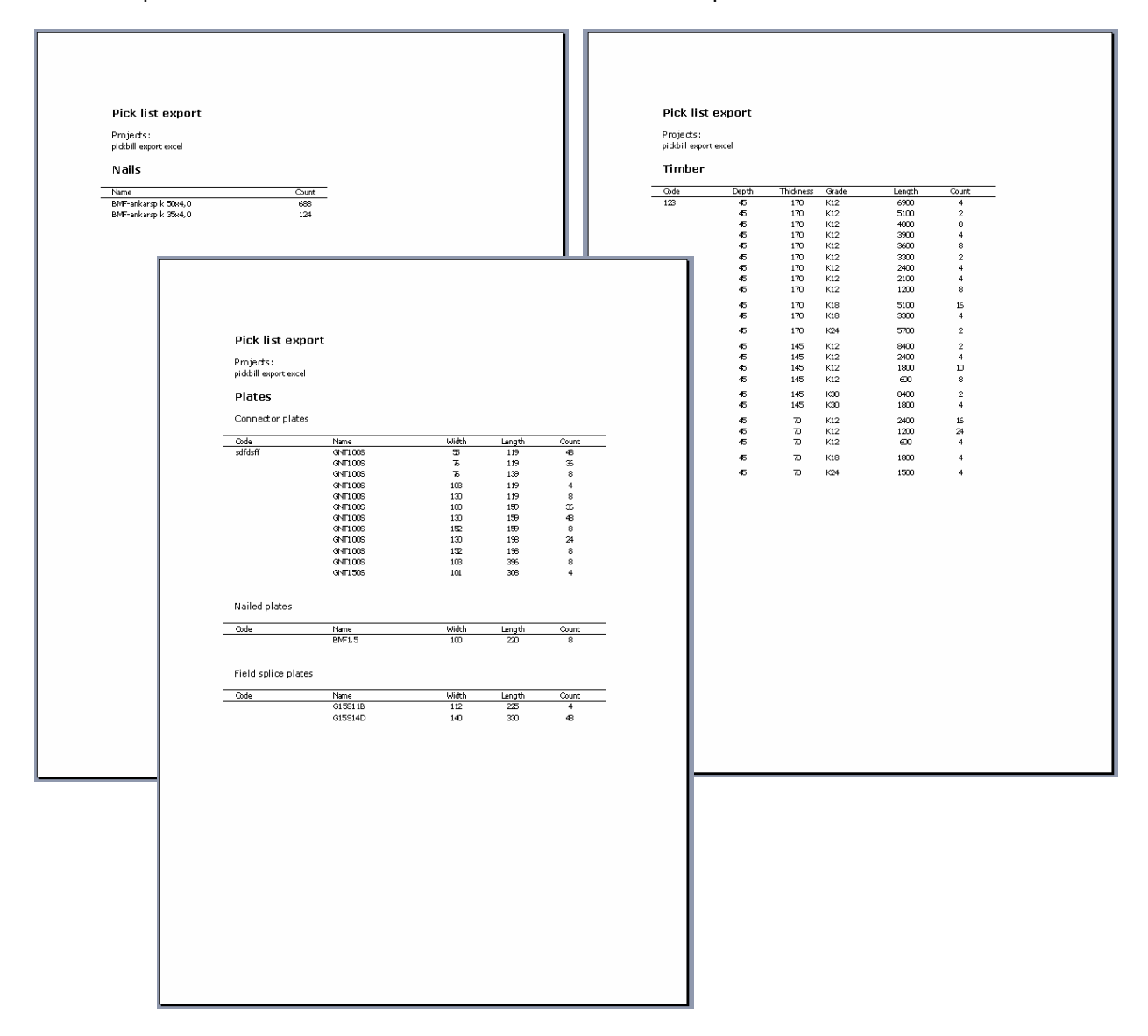

Although you can open this Excel document manually and it will automatically begin importing the data you can automate this so that TrussCon opens this Excel document once it has finished writing the pick list export file to disk. To achieve this, follow the instructions found in this document.

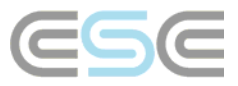

Select Settings – Miscellaneous from the file menu.

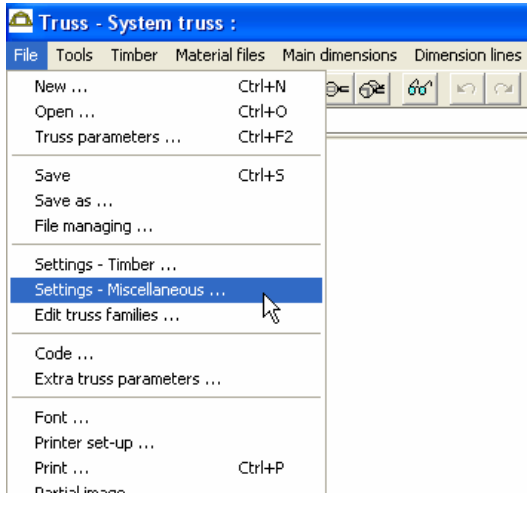

On the *Misc*, tab scroll down to *Pick list options* and select *Path to program to read exported file*. Change the value in the *User def.* column of that row so that it says Yes. This will open up the Value column which allows you to specify what should be done once the export file has been written.

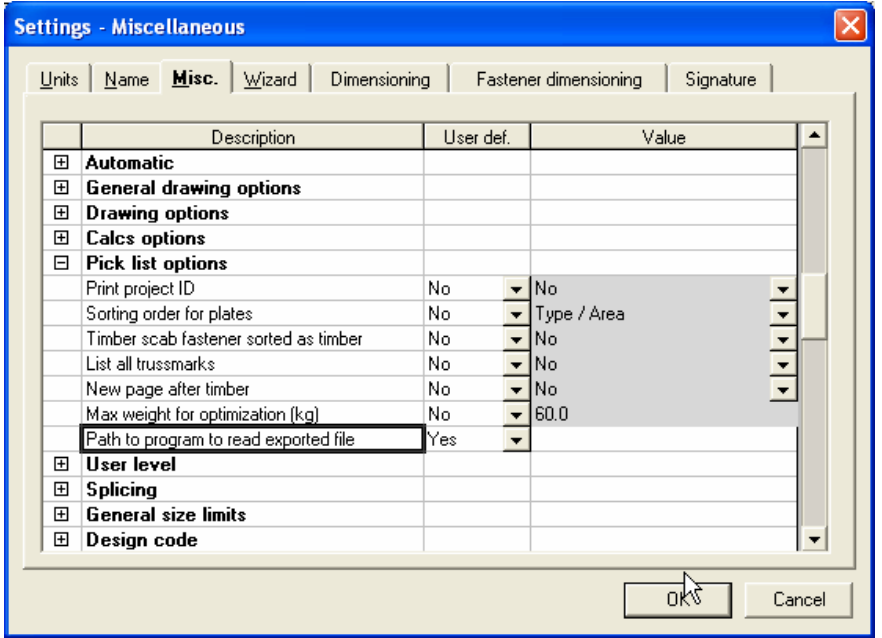

Next we need to specify both the path to the executable file of Excel and the path to the pick list Excel document.

To locate the path to the Excel application, launch the Explorer and browse to your Program Files folder which typically is found in the root on the C-drive. In your Program Files folder you will find a number of folders representing the applications that you have installed on your computer. Scroll down and locate the folder named *Microsoft Office*, then double click on it.

Depending on which version of *Microsoft Office* you have installed on your computer you will see different folder names here. If you have installed *Office XP* you will see a folder called *OFFICE10*, if you have Office 2003 you will see a folder called OFFICE11. Double click on the folder that matches the version of Microsoft Office that has been installed on your computer.

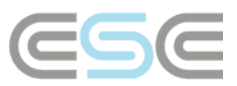

Inside this folder there are a great number of files. The file we are interested in is called EXCEL.EXE, but may be shown using only the name EXCEL as illustrated in the picture below. Although, what we need is the path of this folder.

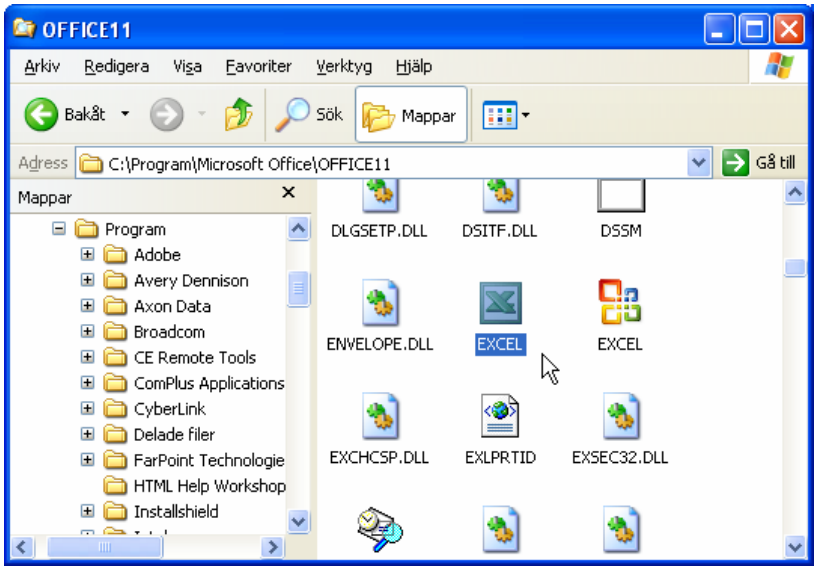

Copy and paste the path displayed in the address field into the Value column in TrussCon.

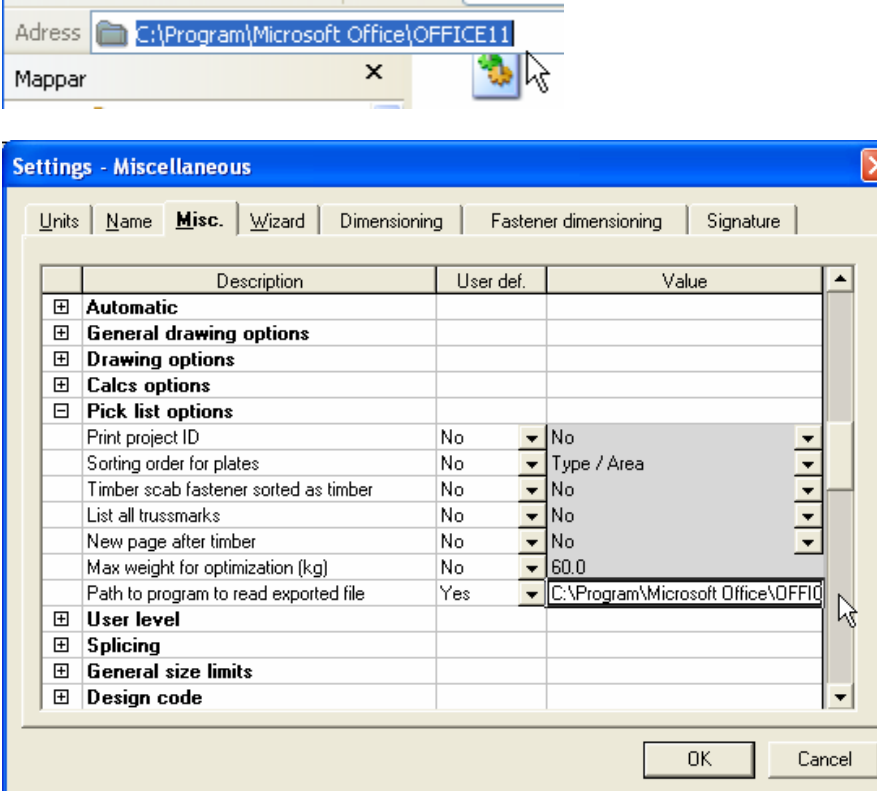

Next we need to edit this path so that it includes the Excel executable file name but also the path to where you downloaded and saved the pick list Excel document.

Below you can see an example of what the finished text may look like, of course depending on which Microsoft Excel version you have installed on your computer and where you saved the two pick list Excel documents.

C:\Program\Microsoft Office\OFFICE11\Excel.exe C:\Rcw\Sys\Picklist\_ENG.xls

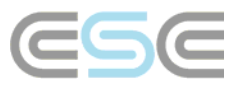

Once you have input the text in the Value column in TrussCon, exit the Settings - Miscellaneous dialog by pressing the OK button and your setting will be saved.

If the paths have been input correctly, the next time you export the pick list from RoofCon the pick list Excel document will be automatically opened and the data from the pickbill.boq file written will be automatically imported.